# **Quality of Service (QoS) Single Policer Configuration on Sx500 Series Stackable Switches**

## **Objectives**

Quality of Service (QoS) Policers are used to limit the rate of file-transfer traffic on a port. A single policer applies the QoS to a single class map and a single flow based on the QoS specification of the policer. The Single Policer Statistics page is used to track the number of In-Profile Bytes and Out-of-Profile Bytes the port receives. Traffic that meets the conditions of the class map of a single policer and falls within the rate limit of the policer will show up as In-Profile Bytes. Traffic that exceeds the rate limit defined by the single policer will show up as Out-of-Profile Bytes.

This article explains how to configure Single Policer Statistics on the Sx500 Series Stackable **Switches** 

## **Applicable Devices**

• Sx500 Series Stackable Switches

### **Software Version**

• 1.3.0.62

# **Single Policer Statistics**

#### **Add Statistics**

Step 1. Log in to the web configuration utility to choose **Quality of Service > QoS Statistics > Single Policer Statistics**. The Single Policer Statistics page opens:

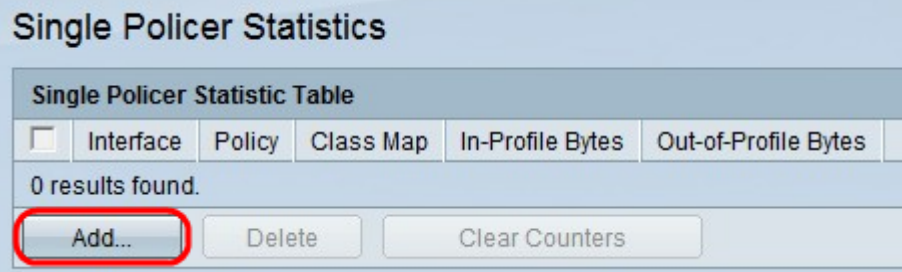

The Single Policer Statistics page displays the following information about the defined port.

- Interface The port the statistics are defined for.
- Policy The policy bound to the specified port.
- Class Map The class map that is bound to the policy.

• In-Profile Bytes — Number of bytes that meet the condition of the class map of the single policer and are within the defined rate limit of the policer.

• Out-of-Profile Bytes — Number of bytes that meet the condition of the class map of the single policer and exceed the defined rate limit of the policer.

Step 2. Click **Add** to add single policer statistics to a port.

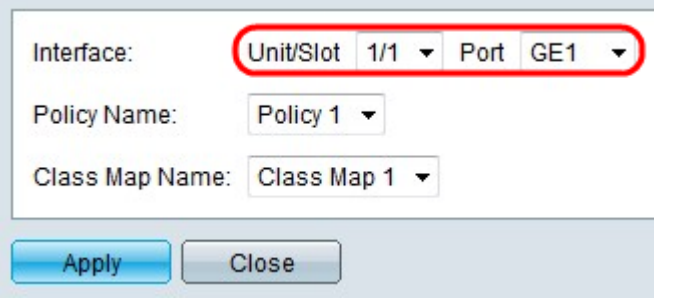

Step 3. Choose a port from the Unit/Slot and Port drop-down lists to view the statistics of that specified port.

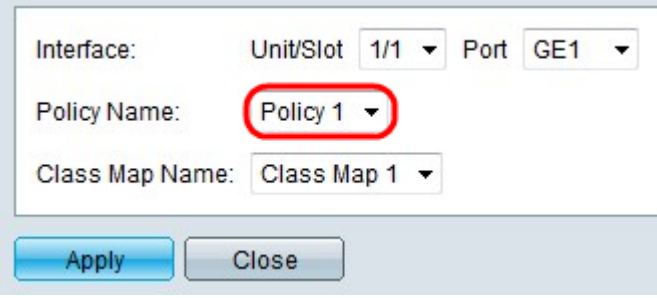

Step 4. From the Policy Name drop-down list choose a policy that is bound to the port. The policy must be bound to the port to view statistics on the port.

**Note:** Policers can be created on the Policy Table page. To create a policy; refer the article Quality of Service (QoS) Policy Class Maps Configuration on Sx500 Series Stackable Switches. Policers are bound to ports on the Policy Binding page. Refer the article Quality of Service (QoS) Policy Binding Configuration on Sx500 Series Stackable Switches for further detail information.

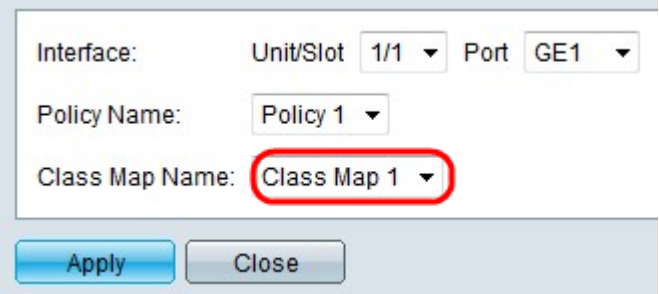

Step 5. From the Class drop-down list choose a class map that is bound to the chosen policy. The class map must be bound to the policy to view statistics on the port.

**Note:** Class Maps can be created on the Class Mapping page. Please refer to the article, Define QoS Class Mapping on Sx500 Series Stackable Switches, for this configuration.

Step 6. Click **Apply** to save the settings. The newly configured policer is added to the Single Policer Statistic Table as shown below.

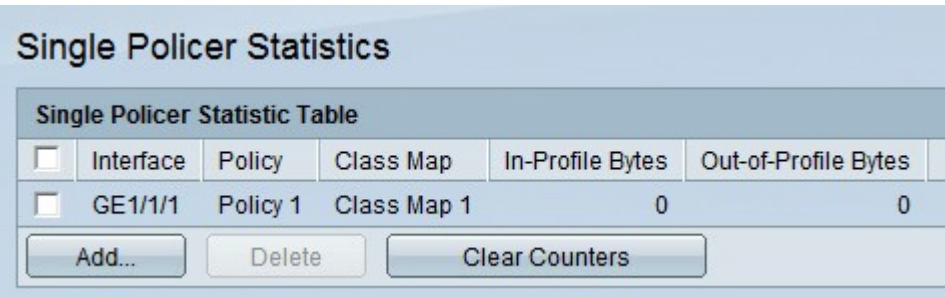

Step 7. (Optional) The In-Profile Bytes and Out-of Profile Bytes fields shows the number of bytes that are transferred to the corresponding interface, click **Clear Counters** to reset the In-Profile Bytes and Out-of Profile Bytes fields to 0.

#### **Delete Statistics**

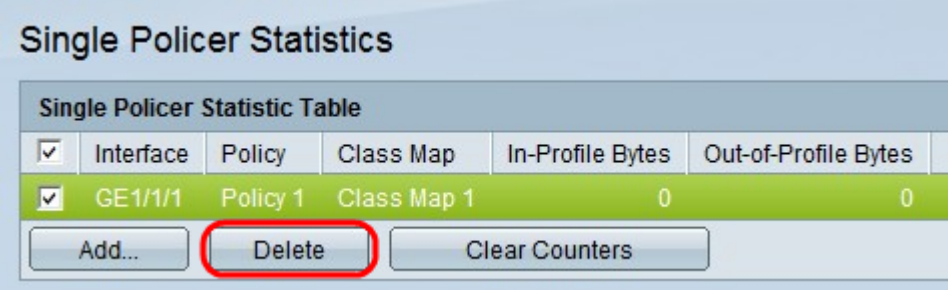

Step 1. Check the check box that corresponds to the desired port statistics that you want to delete.

Step 2. Click **Delete** to delete the statistics entry.